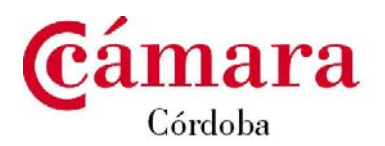

## **PROCEDIMIENTO PARA FIRMAR DIGITALMENTE UN ARCHIVO DE WORD**

## **1. REQUISITOS MÍNIMOS**

- Disponer de una versión de Microsoft Word que permita firmar digitalmente los documentos.
- Tener instalado un certificado digital vigente emitido por Camerfirma o por la Fábrica Nacional de Moneda y Timbre (FNMT).

## **2. PASOS PARA FIRMAR DIGITALMENTE EL ARCHIVO DE WORD.**

Se recomienda guardar el documento antes de proceder a la firma electrónica del mismo, aunque posteriormente el programa lo solicita en caso de no haberlo hecho.

a) En la barra de opciones de Microsoft Word seleccionamos *Herramientas* y dentro del menú que se despliega pulsaremos sobre *Opciones.*

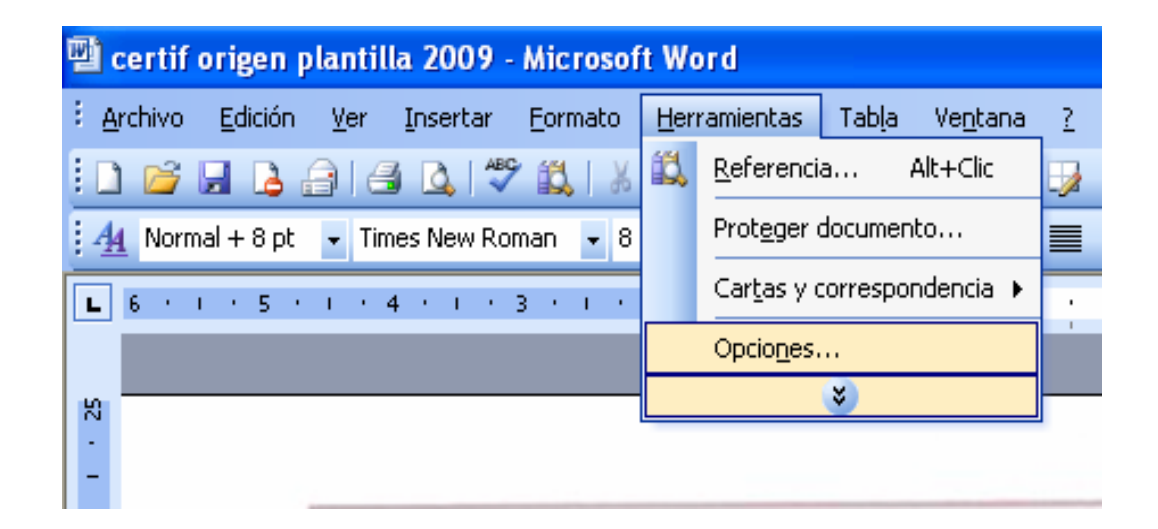

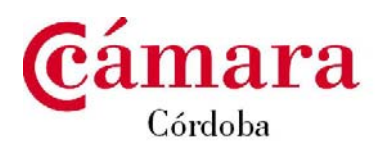

b) A continuación hacemos clic sobre la pestaña *"Seguridad*" y abrimos el cuadro de diálogo pulsando sobre el botón/ "Firmas *digitales"*

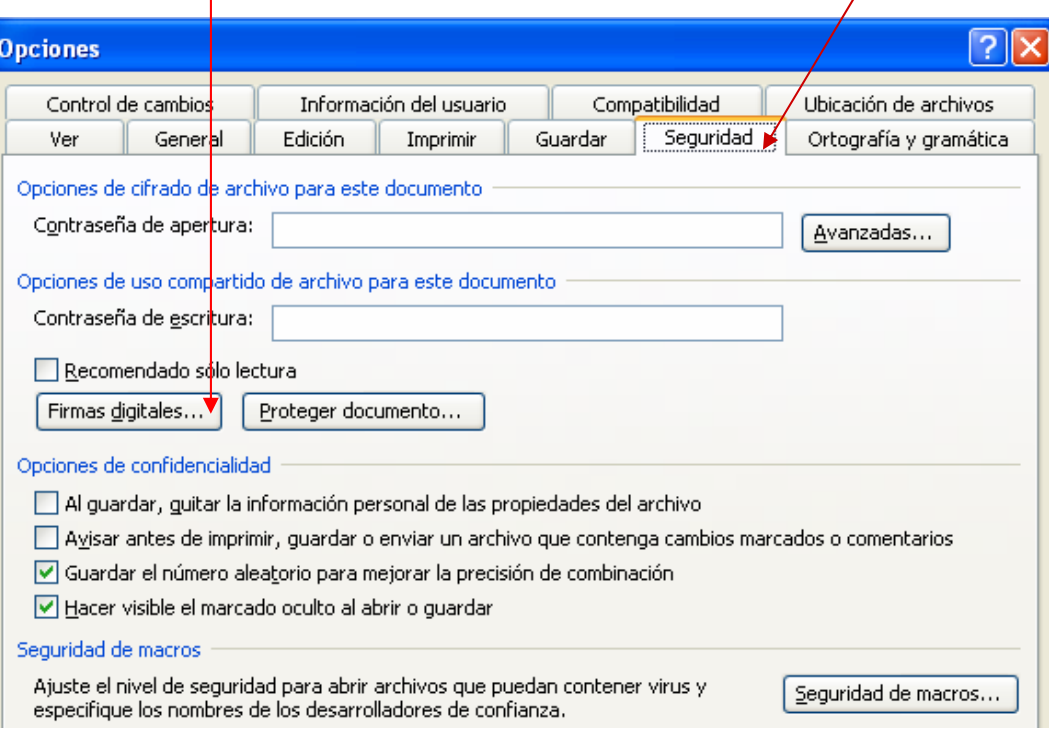

c) En el siguiente cuadro de diálogo seleccionamos *"Agregar"*

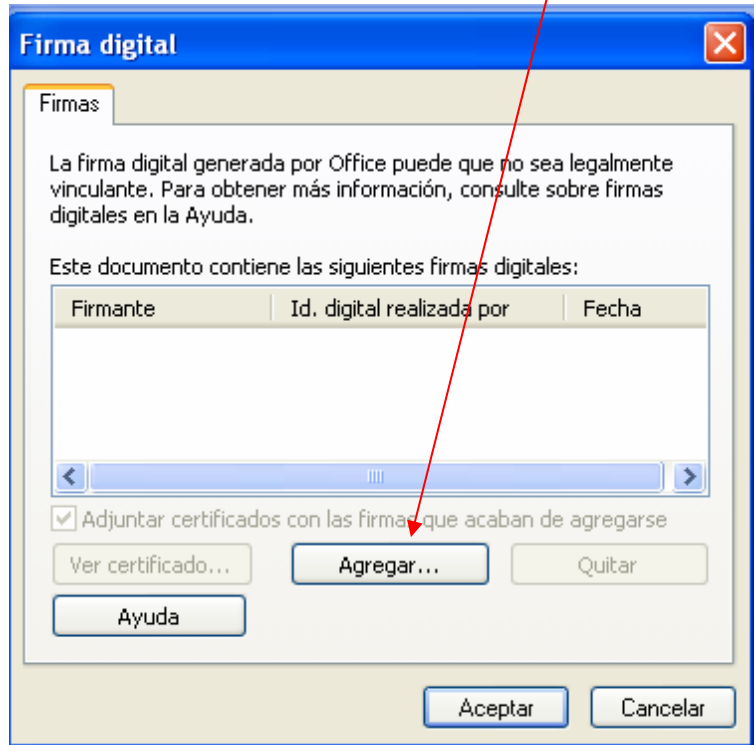

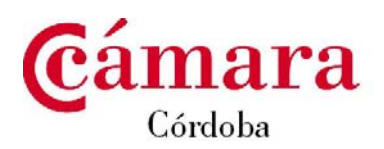

d) Escogemos el certificado con el que firmaremos electrónicamente el documento. (Sólo certificados de AC Camerfirma, o de FNMT)

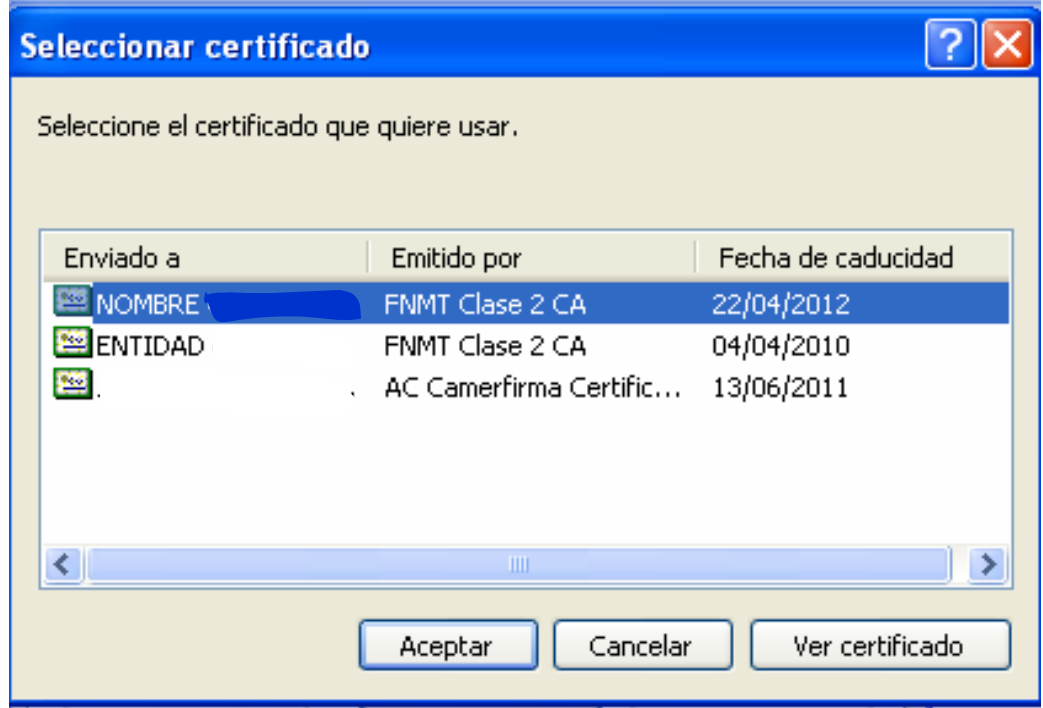

e) A continuación, pulsamos en el botón *aceptar* del nuevo cuadro de diálogo que se acaba de abrir.

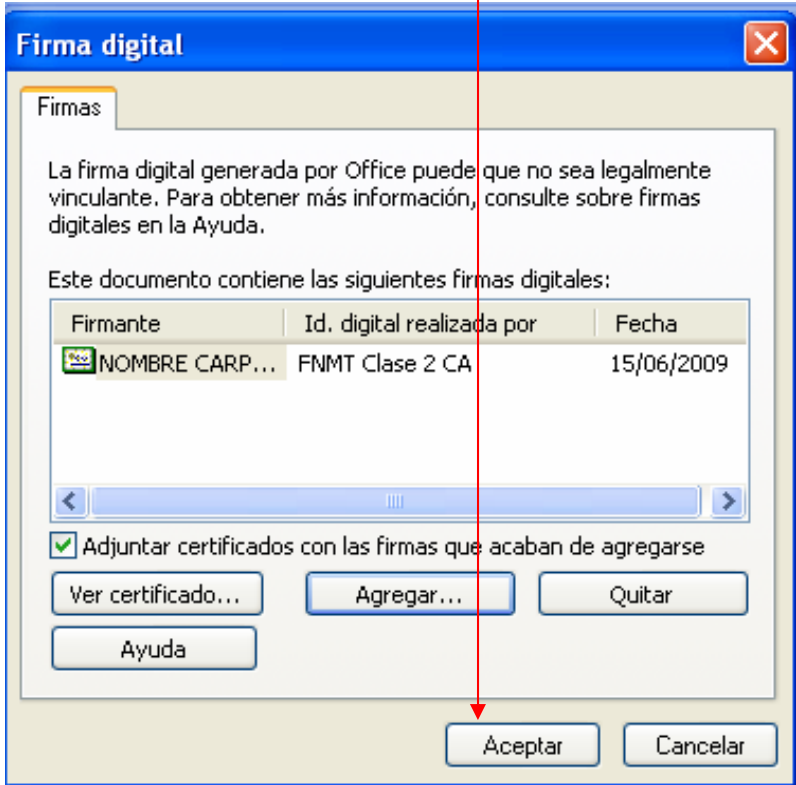

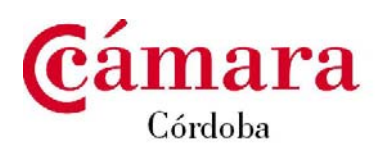

f) Para confirmar la firma pulsamos Aceptar del menú opciones que abrimos anteriormente.

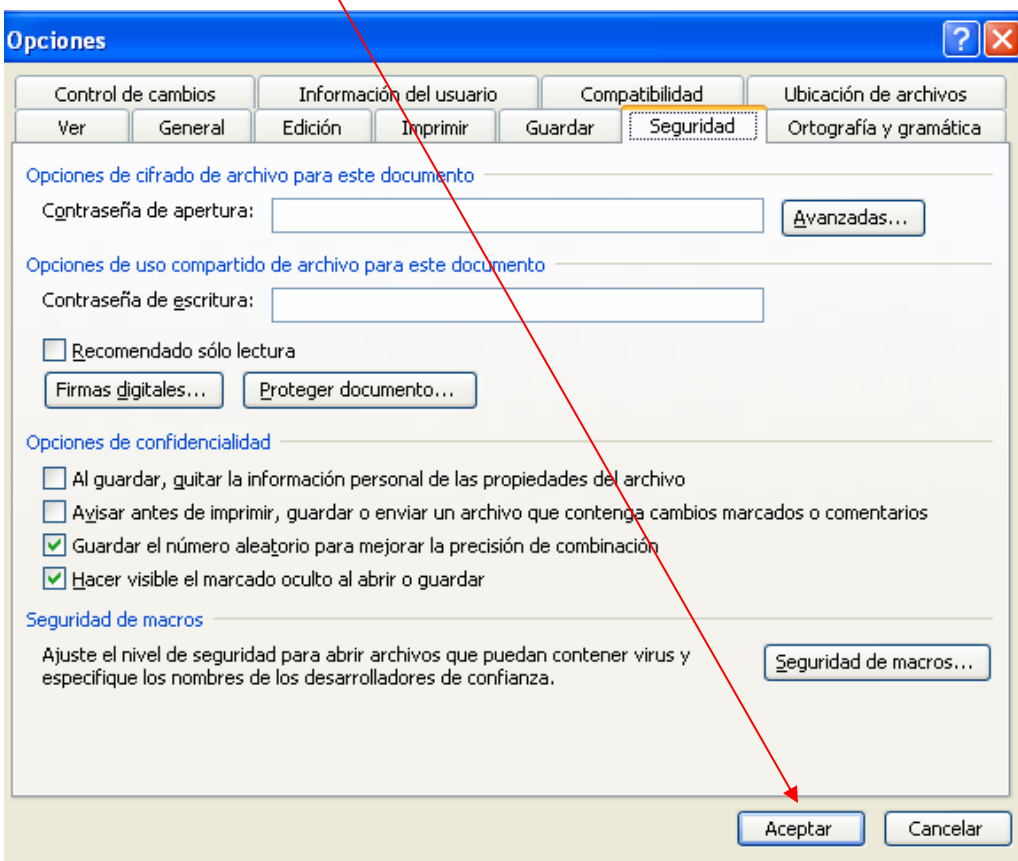

g) A continuación aparecerá en la barra inferior el siguiente logo que nos indica que el documento está firmado electrónicamente, y haciendo clic sobre el mismo podremos verificar la firma.

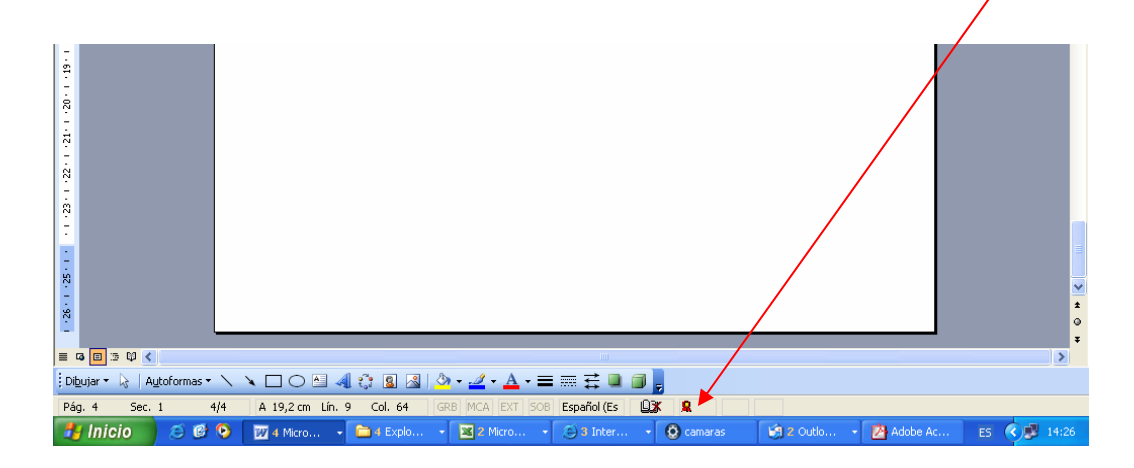